#### Microsoft Teams の利用について(学生用)  $T$

まずは Microsoft Teams を、以下の手順を参照して自身の端末にインストールします。

# 1.

### 【PC の場合】

Teams を使用する機器のブラウザで以下の URL を開きます。 https://products.office.com/jajp/microsoft-teams/download-app ※Ctrl キーを押しながら上記 URL をクリック 【Android の場合】 Google Play ストアで『teams』を検索し、

『Microsoft Teams』をインストール。 完了後は手順『4』へ

### 【iPhone、iPad の場合】

App Store で『teams』を検索し、『Microsoft Teams』をインストール。 完了後は手順『4』へ

2.職場/学校向けの Teams から使用機器に対 応しているソフトウェアをダウンロードしま す。

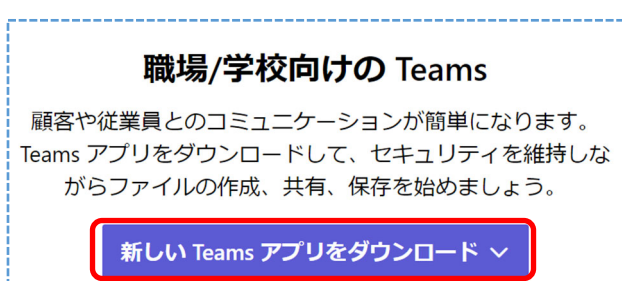

3. ダウンロードのボタンを押すと、インスト ーラがダウンロードされます。ダウンロードが 完了しましたら『開く』をクリックします。

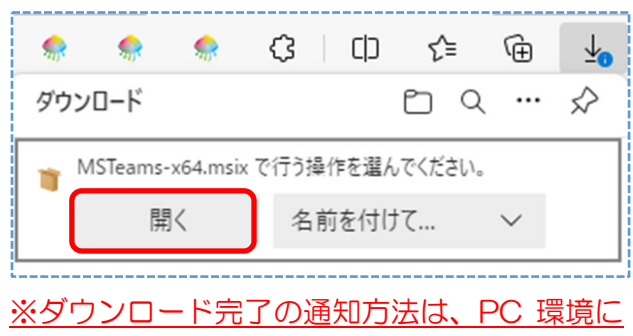

#### よっては異なる場合があります。

## 4.以下の画面が表示されたら『Teams のイ ンストール』をクリックします。

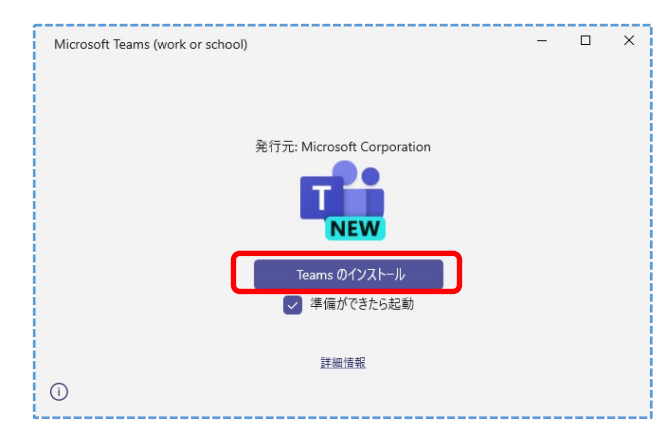

5.インストールが完了後、以下の画面が表示 されたら、サインインをクリックします。

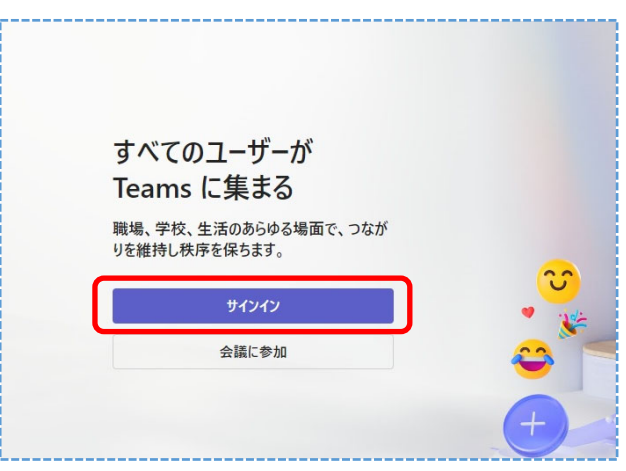

6.大学から配付されたメールアドレスを入力 し、次へを押します。

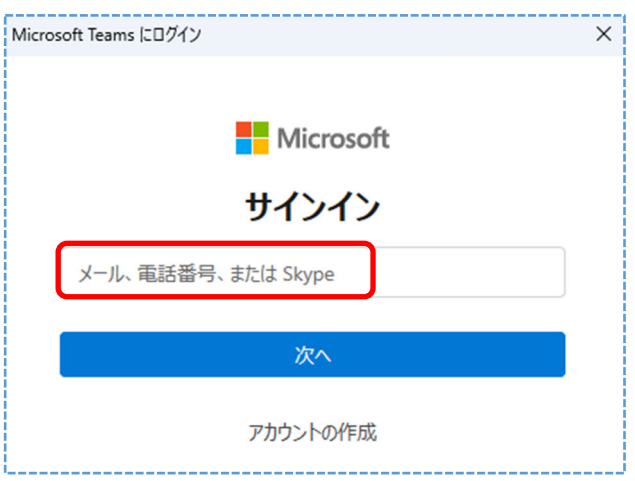

7. パスワード入力画面が出たらパスワードを 入力して『サインイン』をクリックします。 ※パスワードは学内 PC や Takudai Portal に ログインする際のパスワードになります。 ※入学時に配布しているオレンジ色の『個人 ID

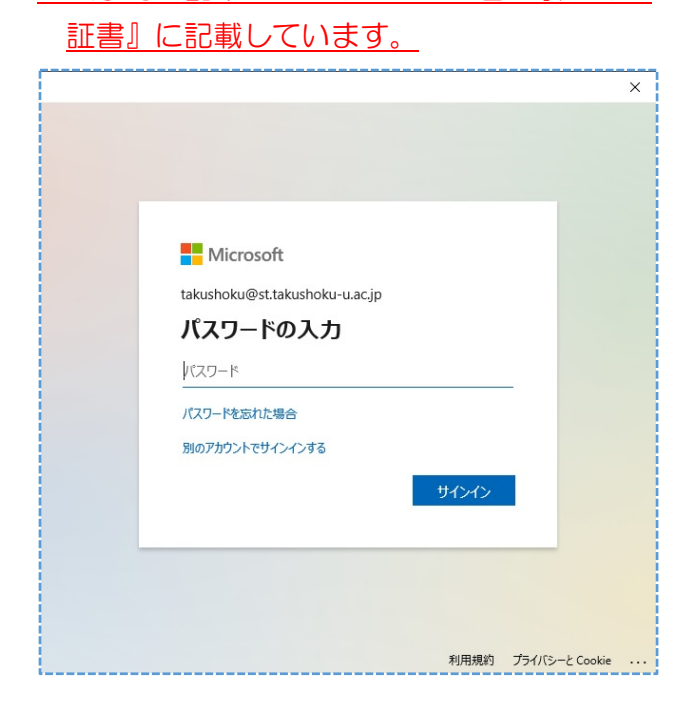

8.『すべてのアプリにサインインしたままに する』という画面が表示された際は、下記①~ ②を行います。

①『組織がデバイスを管理できるようにする』 のチェックを外す。

② その後『いいえ、このアプリのみ に サイン インします』をクリック 。

※右下の『 OK 』は押さない

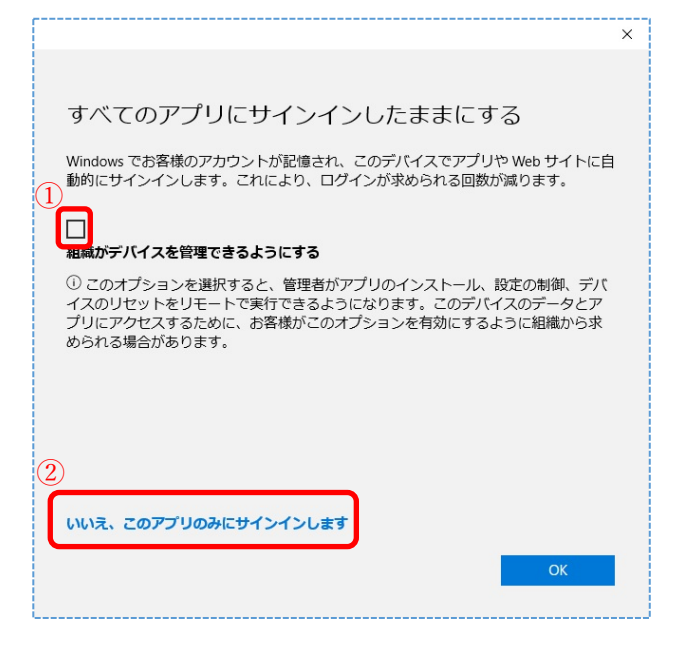

9. サインイン完了後、画面左の『チーム』ボ タンをクリックします。『コードでチームに参 加します』に教員から連絡されたチームコード を入力し、『チームを追加』ボタンをクリックし てください。

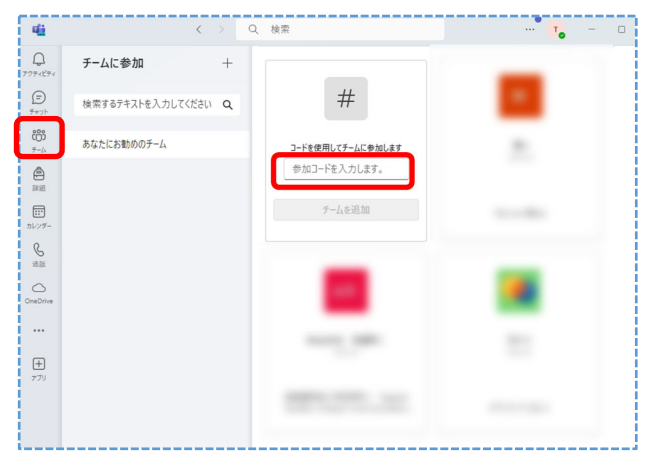

※次回以降に起動した際は、以下の様に追加し たチームが最初から表示された状態で起動し ます。

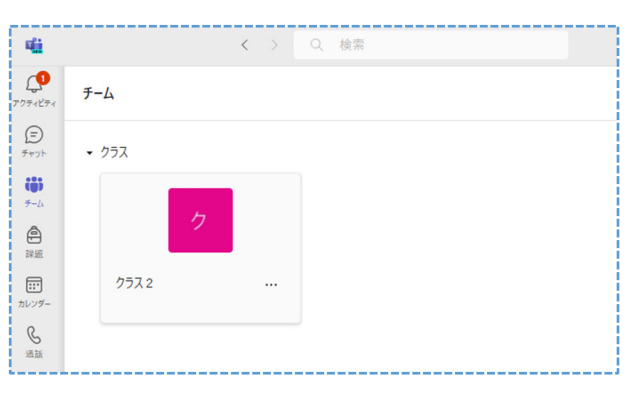

10. チーム参加後は以下の画面に移動します。 『○○へようこそ』と表示が出ていますの で、参加したチームに間違いが無い事を確認 してください。

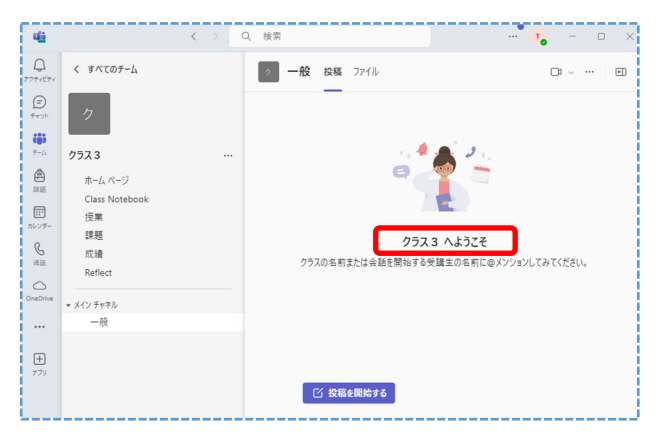

11. 授業が行われていない場合でも、チャ ットによるやり取りが可能となっています。 ファイルを添付することもできるので、必要 に応じて使用してください。

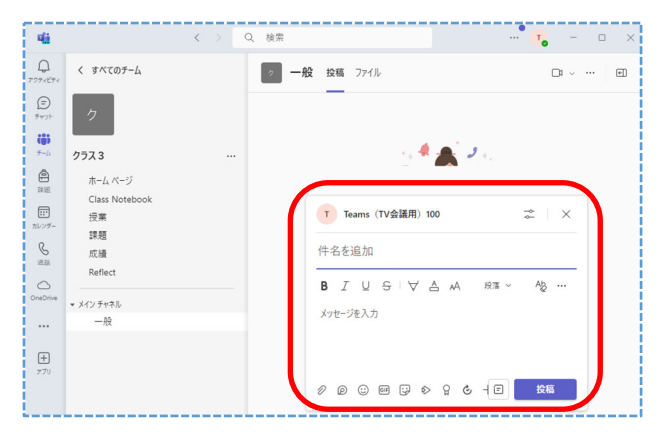

12.ビデオ会議を開始する場合は、下図の様 にチャットゾーンに『会議中』という表示が現 れます。『参加』ボタンを押して授業に参加して ください。

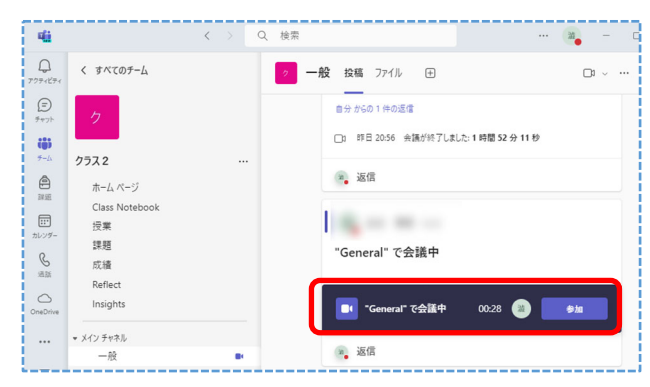

以上